УДК 004

ż

## **Настройка сервера администратора и клиента с использованием Spring Boot**

*Семченко Регина Викторовна Приамурский государственный университет имени Шолом-Алейхема Cтудент*

*Еровлев Павел Андреевич Приамурский государственный университет имени Шолом-Алейхема Студент*

### **Аннотация**

В данной статье описывается процесс настройки серверной части администратора для мониторинга подключившихся клиентов. Использоваться будет Spring Boot server admin. Практическим результатом является настроенный сервер администратора. **Ключевые слова:** Spring Boot, Java, Admin

# **Configuring admin server and client using Spring Boot**

*Semchenko Regina Viktorovna Sholom-Aleichem Priamursky State University Student*

*Erovlev Pavel Andreevich Sholom-Aleichem Priamursky State University Student*

### **Abstract**

This article describes the process of configuring the admin backend to monitor connected clients. Spring Boot server admin will be used. The bottom line is a customized admin server.

**Keywords:** Spring Boot, Java, Admin

Spring Boot admin server - это проект сообщества, который значительно упрощает мониторинг приложений загрузки Spring. Клиентское приложение может быть зарегистрировано на сервере администратора через HTTP или обнаружено с помощью Spring Cloud.

Цель данной работы настроить сервер администрирования Spring Boot и зарегистрировать на нем клиентское приложение.

В своей работе А.Б.Джемалетдинов, А.А.Шевченко рассмотрели вопросы создания тестов для Spring Boot mvc контроллеров [1]. В.И.Зарайский провел обзор на разработку модуля автоматизации работы с

конференциями в кафедральном приложении [2]. Р.И.Ибраимов продемонстрировал процесс создания Docker-образа для Spring Boot проекта и развернул его на платформе AWS EC2[3]. Е.О.Кабардинский, А.Г.Ивашко провели сравнительный анализ сервисных шин предприятия, а так же сравнили некоторые ESB, одна из которых Spring Boot [4]. Так же Р.И.Ибраимов, А.Р.Зайчик, Н.С.Минзатров разработали генеалогическое дерево на языке Java с использованием фреймворка Spring Boot b ,b,kbjntrb gedcom4j[5].

Создадим новое приложение Spring с необходимыми зависимостями. Добавим «spring-boot-starter-web», «spring-boot-starter-security» и «spring-bootadmin-starter-server».

«spring-boot-admin-starter-server» зависимость, которая используются для того, чтобы приложение работало в качестве сервера администратора Spring Boot (рис.1).

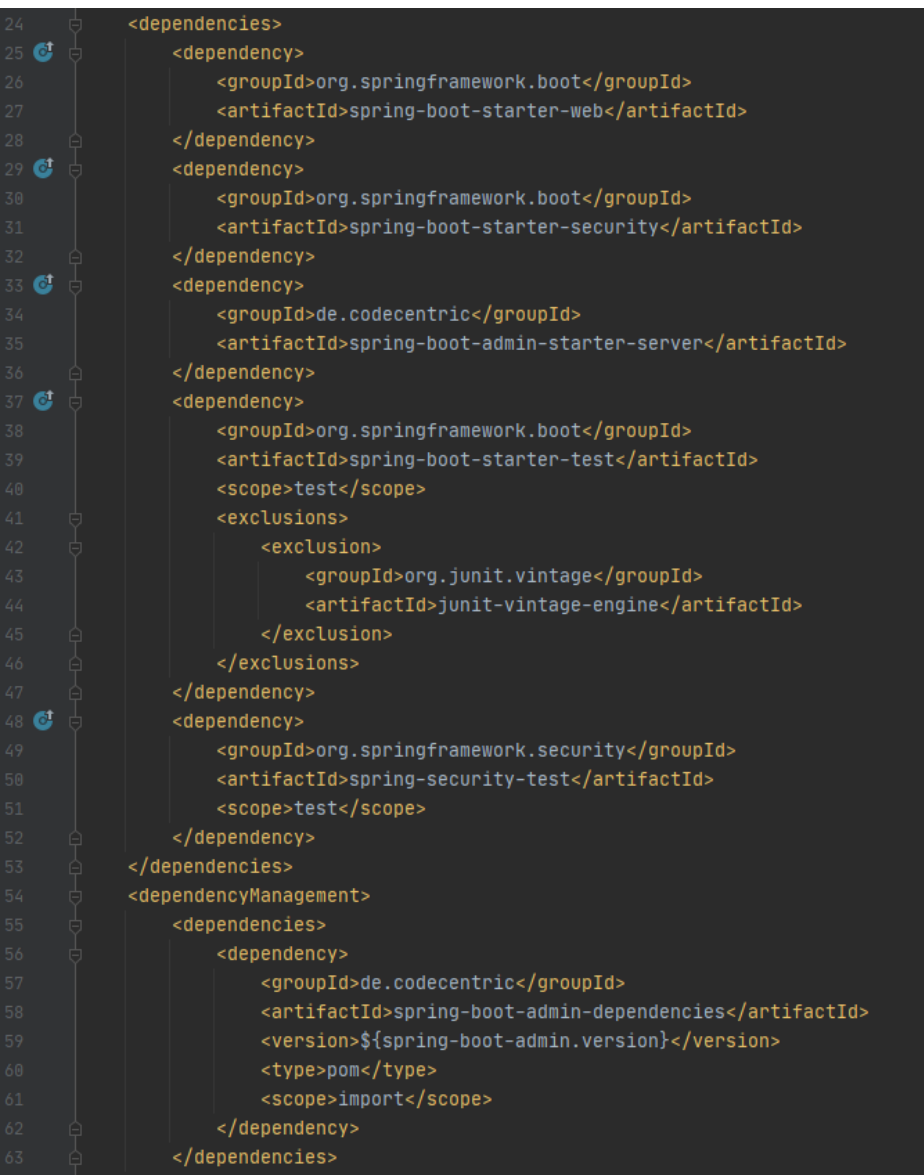

Рисунок  $1 -$ рот.xml

Чтобы включить возможности административного сервера для созданного приложения, необходимо аннотировать приложение аннотацией «@EnableAdminServer» (рис.2).

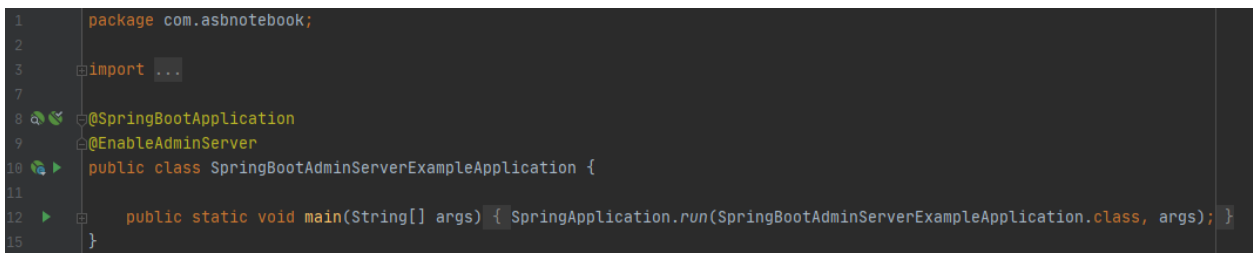

Рисунок 2 - SpringBootAdminServerExampleApplication

Был изменен порт сервера на 9090, а также установлено имя пользователя и пароль по умолчанию (рис.3).

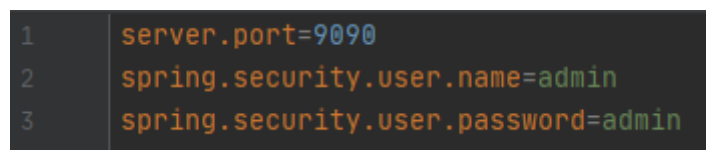

Рисунок 3 - application.properties

Создадим класс конфигурации безопасности и добавим следующие детали конфигурации Spring (рис.4).

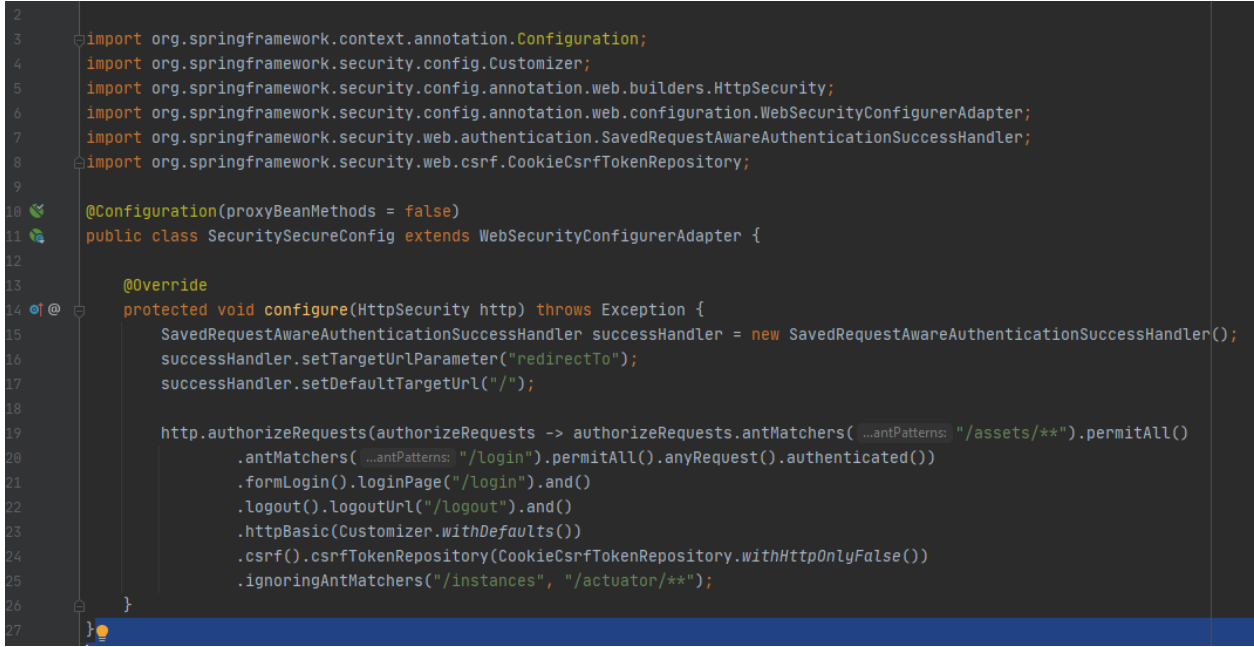

Рисунок 4 - SecuritySecureConfig

Этот класс настраивает базовую конфигурацию Spring Security для административного сервера Spring Boot.

Создадим еще одно приложение Spring Boot с необходимыми зависимостями. Оно будет клиентским приложением, которое будет зарегистрировано на сервере администратора.

Добавим зависимости «spring-boot-starter-web», «spring-boot-starteractator» и «spring-boot-admin-starter-client» (рис.5).

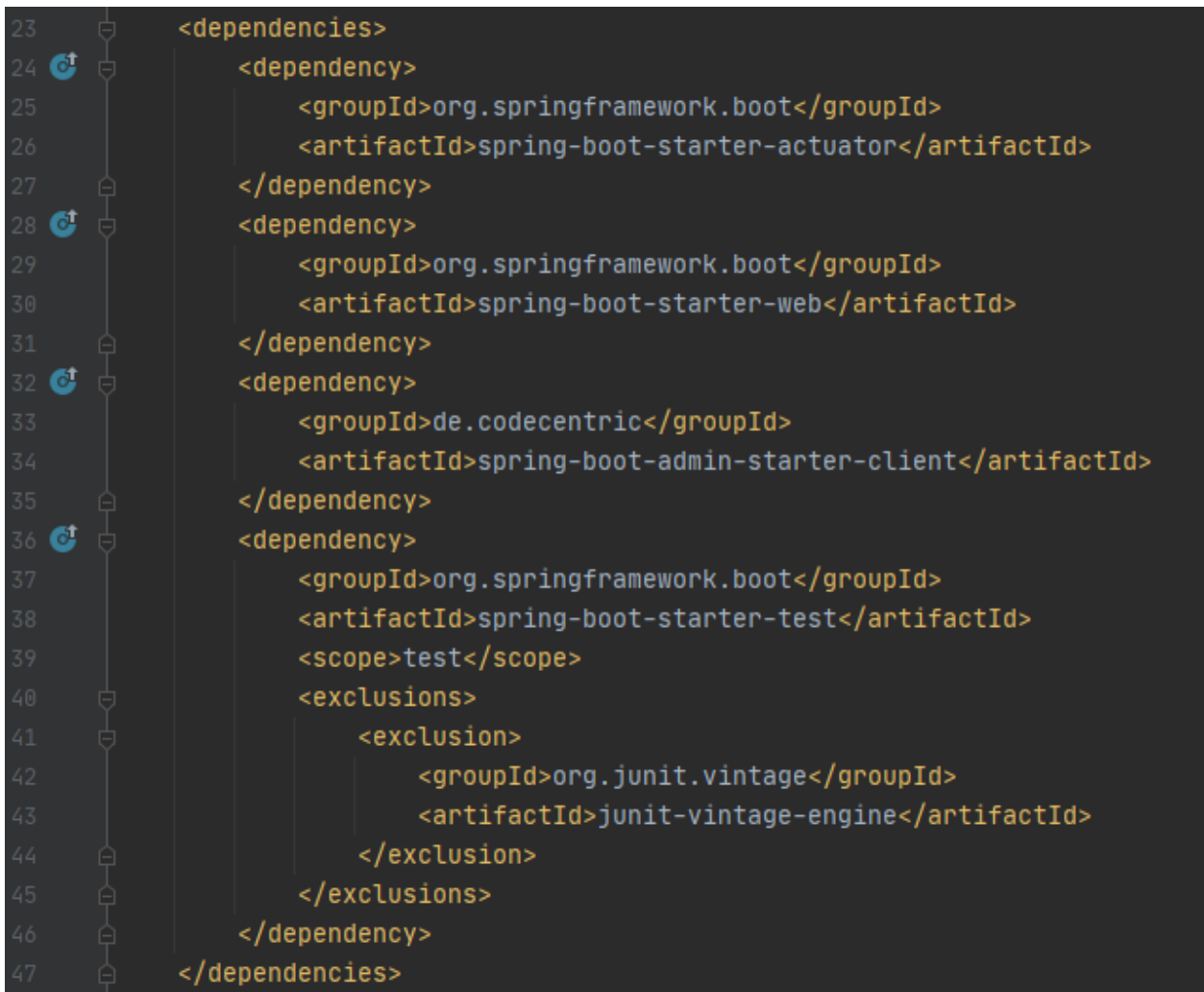

Рисунок 5 – Pom.xml

Чтобы зарегистрировать клиентское приложение на сервере администратора, необходимо добавить следующие конфигурации (рис.6):

- «spring.boot.admin.client.url» URL-адрес сервера администратора.
- «spring.boot.admin.client.username» Имя пользователя административного сервера.
- «spring.boot.admin.client.password» Пароль административного сервера.
- «management.endpoints.web.exposure.include» чтобы открыть все конечные точки привода.
- «spring.jmx.enabled» открыть компоненты управления JMX.

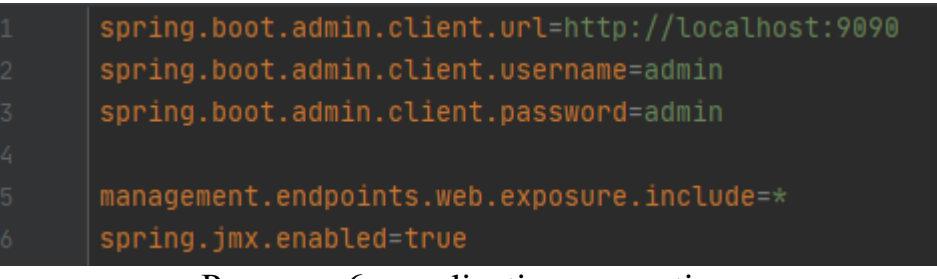

Рисунок 6 - application.properties

Создадим простую конечную точку GET, создав класс «RestController» (рис.7).

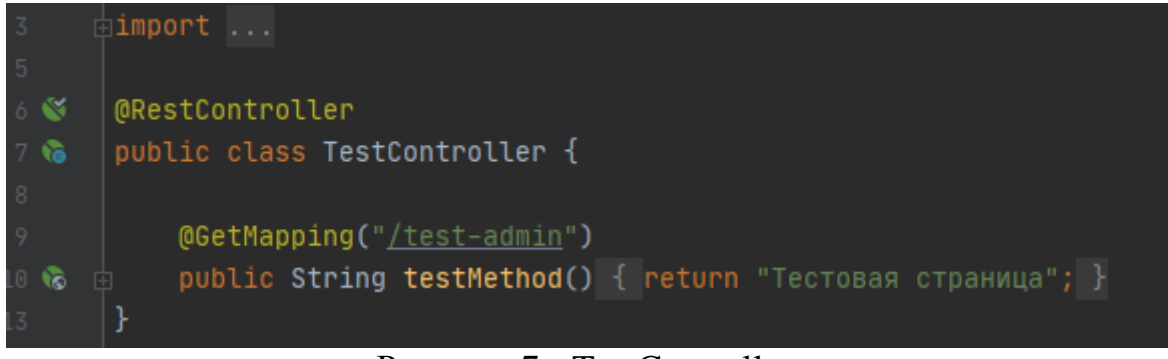

Рисунок 7 - TestController

Запустим оба приложения (сервер и клиент). Можно получить доступ к консоли администратора сервера Spring по адресу «http://localhost:9090» .

Поскольку была включена конфигурация безопасности Spring, то при входе получим страницу входа на сервер администратора по умолчанию (Рис.8).

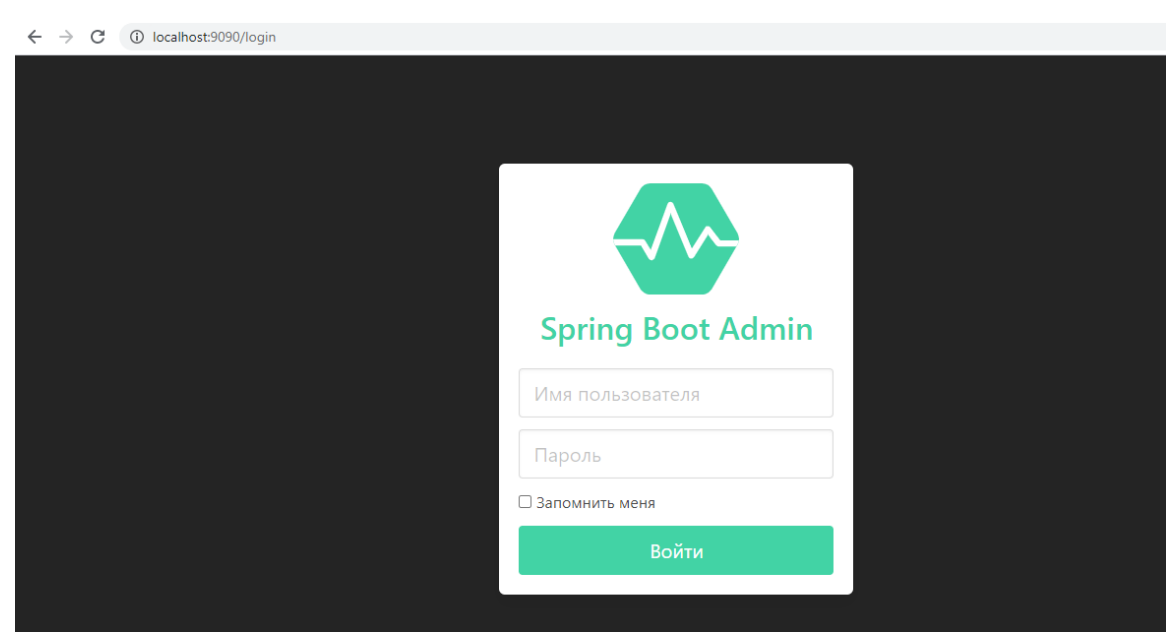

Рисунок 8 – Панель авторизации администратора

После входа в консоль сервера администратора можно наблюдать за зарегистрированными клиентскими приложениями и экземплярами (Рис.9).

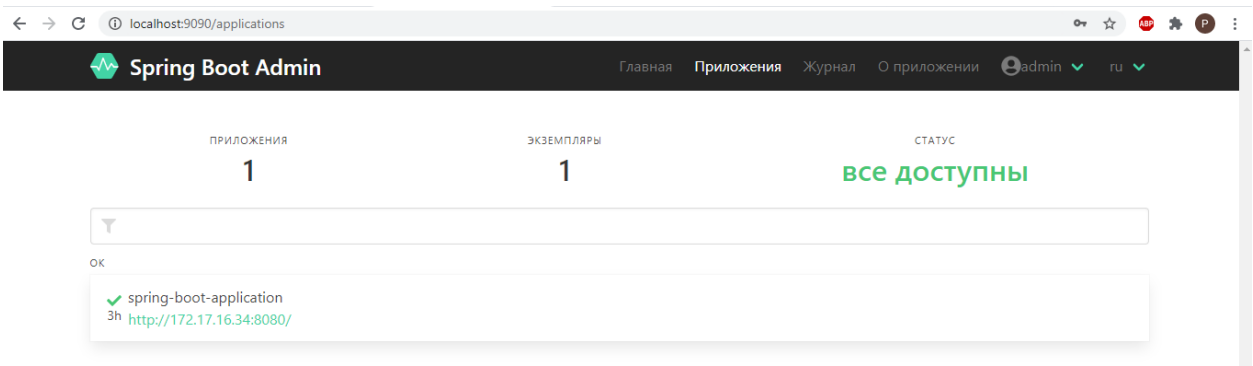

Рисунок 9 – Панель администратора

В разделе показателей отображаются сведения о зарегистрированной метрики приложения (рис.10).

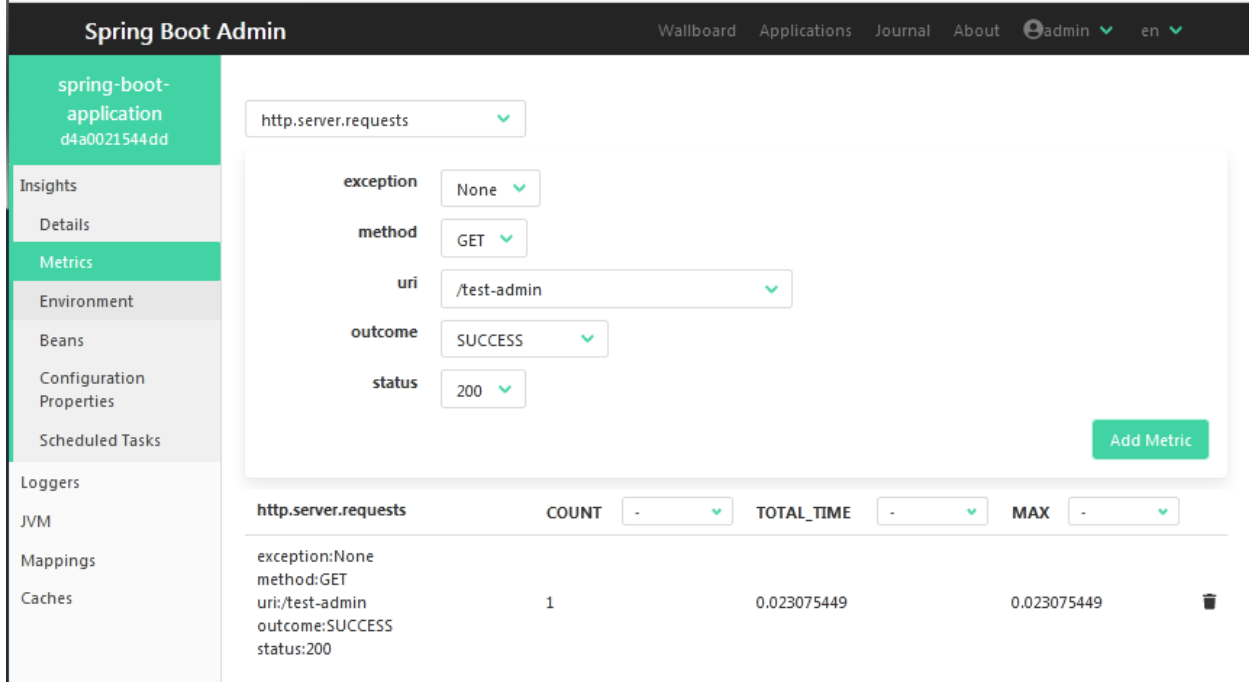

Рисунок 10 – Панель метрики

При попытки запустить клиентское приложение, созданное для проведения тестирования, будет сделан переход на такую страницу (рис.11).

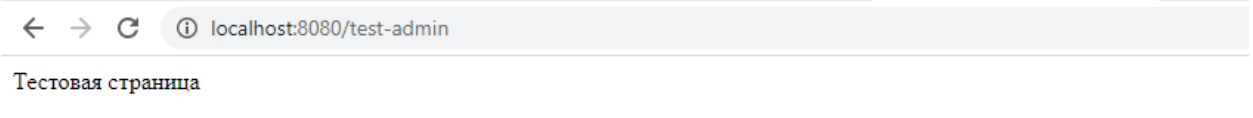

Рисунок 11 – Окно пользователя

В данной статье были изучены основы по настройке административного сервера Spring Boot, создан сам сервер администратора, настроили безопасность с помощью Spring Security, а так же создано клиентское приложение для проведения тестирования.

## **Библиографический список**

- 1. Джемалетдинов А.Б., Шевченко А.А. Spring boot: создание тестов для spring mvc контроллеров // Информационно-компьютерные технологии в экономике, образовании и социальной сфере. 2017. №4(18). С. 104-111.
- 2. Зарайский В.И. Разработка модуля автоматизации работы с конференциями в кафедральном приложении // Вестник ульяновского государственного технического университета. 2019. №3. С. 74-82.
- 3. Ибраимов Р.И. Развертывание spring приложения с помощью сервиса aws ec2 и docker-контейнеров // Информационно-компьютерные технологии в экономике, образовании и социальной сфере. 2020. №1(27). С. 138-147.
- 4. Кабардинский Е.О., Ивашко А.Г. Сравнительный анализ сервисных шин предприятия (esb) // Математическое и информационное моделирование. 2017. №10. С. 177-185.
- 5. Ибраимов Р.И., Зайчик А.Р., Минзатров Н.С. Разработка генеалогического дерева средствами фреймвока spring boot // Информационнокомпьютерные технологии в экономике, образовании и социальной сфере. 2017. №4(18). С. 18-23.